# M266A

# Motherboard

# **User Manual**

Version 1.0 Published January 2003

- 1

# Copyright Notice:

No part of this user manual may be reproduced, transcribed, transmitted, or translated in any language, in any form or by any means, except duplication of documentation by the purchaser for backup purpose, without written consent of the author.

Products and corporate names appearing in this manual may or may not be registered trademarks or copyrights of their respective companies, and are used only for identification or explanation and to the owners' benefit, without intent to infringe.

# Disclaimer:

Specifications and information contained in this manual are furnished for informational use only and subject to change without notice, and should not be constructed as a commitment by the manufacturer. The manufacturer assumes no responsibility for any errors or omissions that may appear in this manual.

With respect to the contents of this manual, the manufacturer does not provide warranty of any kind, either expressed or implied, including but not limited to the implied warranties or conditions of merchantability or fitness for a particular purpose. In no event shall the manufacturer, its directors, officers, employees, or agents be liable for any indirect, special, incidental, or consequential damages (including damages for loss of profits, loss of business, loss of data, interruption of business and the like), even if the manufacturer has been advised of the possibility of such damages arising from any defect or error in the manual or product.

# Contents

| 1 | Intro | oduction                                          | 4  |
|---|-------|---------------------------------------------------|----|
|   | 1.1   | Package Contents                                  | 4  |
|   | 1.2   | Specifications                                    | 4  |
|   | 1.3   | Motherboard Layout                                | 6  |
|   | 1.4   | I/O Panel                                         | 7  |
| 2 | Inst  | allation                                          | 8  |
|   | 2.1   | Pre-installation Precautions                      | 8  |
|   | 2.2   | CPU Installation                                  | 8  |
|   | 2.3   | Installation of Heatsink and CPU fan              | 9  |
|   | 2.4   | Installation of Memory Modules (DIMM)             | 9  |
|   | 2.5   | Expansion Slots                                   | 10 |
|   | 2.6   | Jumpers Setup                                     | 10 |
|   | 2.7   | Connectors                                        | 11 |
| 3 | BIOS  | S Setup                                           | 14 |
|   | 3.1   | BIOS Setup Utility                                | 14 |
|   | 3.2   | Main Menu                                         | 14 |
|   | 3.3   | Legend Bar                                        | 14 |
|   | 3.4   | Standard CMOS Setup                               | 15 |
|   | 3.5   | Advanced CMOS Setup                               | 18 |
|   | 3.6   | Advanced Chipset Setup                            | 19 |
|   | 3.7   | Power Management Setup                            | 20 |
|   | 3.8   | PCI / Plug and Play Setup                         | 21 |
|   | 3.9   | Peripheral Setup                                  |    |
|   |       | Hardware Monitor Setup                            |    |
|   |       | Change Supervisor Password / Change User Password |    |
|   |       | Auto Configuration with Optimal Settings          |    |
|   |       | Save Settings and Exit                            |    |
|   | 3.14  | Exit Without Saving                               | 23 |
| 4 | Sup   | port CD Information                               | 24 |
|   | 4.1   | Running the Support CD                            | 24 |
|   | 4.2   | Drivers Menu                                      | 24 |
|   | 4.3   | Jtilities Menu                                    | 24 |

# Chapter 1 Introduction

# 1.1 Package Contents

M266A motherboard (Micro ATX form factor: "9.6 x 9.6 ") M266A Quick Setup Guide M266A Support CD 1 Cable for IDE devices (1 x ATA 66/100/133) 1 Cable for floppy drive (1 x ribbon cable) 1 I/O shield

1 COM port bracket with MR card

# 1.2 Specifications

| Platform:         | Micro ATX form factor (9.6" x 9.6")                                                       |
|-------------------|-------------------------------------------------------------------------------------------|
| CPU:              | Socket 478 for Intel <sup>®</sup> Pentium 4 <sup>®</sup> / Celeron <sup>®</sup> processor |
|                   |                                                                                           |
| Chipsets:         | North Bridge: VIA P4M266A, FSB@533 MHz                                                    |
|                   | South Bridge: Supports USB 2.0, ATA 133                                                   |
| Clock Generator:  | 100 MHz - 200MHz                                                                          |
| Memory:           | 2 slots for DDR: DIMM1 and DIMM2 (PC1600/ PC2100),                                        |
|                   | Max. 2GB                                                                                  |
|                   | 2 slots for SDR: DIMM3 and DIMM4 (PC100/ PC133),                                          |
|                   | Max. 2GB                                                                                  |
| IDE:              | IDE1: ATA 133 / Ultra DMA Mode 6                                                          |
|                   | IDE2: ATA 133 / Ultra DMA Mode 6                                                          |
|                   | Can connect up to 4 IDE devices                                                           |
| Floppy Port:      | Supports floppy disk drive                                                                |
| Audio:            | 2 channels AC'97 Audio                                                                    |
| LAN:              | Speed: 802.3u (10/100 Ethernet), supports Wake-On-LAN                                     |
| Hardware Monitor: | CPU temperature sensing                                                                   |
|                   | Chassis temperature sensing                                                               |
|                   | CPU overheat shutdown to protect CPU life                                                 |
|                   | Voltage monitoring: +12V, +5V, +3V, Vcore                                                 |
|                   | CPU fan tachometer                                                                        |
|                   | Chassis fan tachometer                                                                    |
| PCI slots:        | 3 slots with PCI Specification 2.2                                                        |
| AGP slot:         | 1 universal AGP slot, supports 3.3v / 1.5v, 4X / 2X / 1X AGP                              |
|                   | card                                                                                      |
| AMR slot:         | 1 slot, supports AMR modem card                                                           |
| USB 2.0:          | 4 default USB ports and a set of header for two additional                                |
|                   | USB ports upgrade                                                                         |
|                   |                                                                                           |

4

| I/O Panel: | PS/2: keyboard / mouse<br>RJ 45                       |
|------------|-------------------------------------------------------|
|            | 4 rear default USB ports (USB 2.0)                    |
|            | 1 VGA port                                            |
|            | 1 parallel port: ECP/EPP support                      |
|            | Audio Jack: Line Out/ Line In/ Microphone + Game port |
| BIOS:      | AMIBIOS                                               |
|            | Supports "Plug and Play"                              |
|            | ACPI 1.1 compliance wake up events                    |
|            | Supports jumperfree                                   |
|            | SMBIOS 2.3.1 support                                  |
|            | CPU frequency stepless control                        |
|            | (only for advanced users' reference)                  |
| OS:        | Windows 98SE / ME / 2000 / XP compliant               |

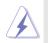

- While CPU overheat is detected, the system will automatically shutdown and the power button on the chassis will be disabled. Please check if the CPU fan on the motherboard functions properly before you resume the system.
- 2. It is not recommended to perform over clocking. Frequencies other than the recommended CPU bus frequency may cause the instability of the system or damage the CPU.

5 📗

# 1.3 Motherboard Layout

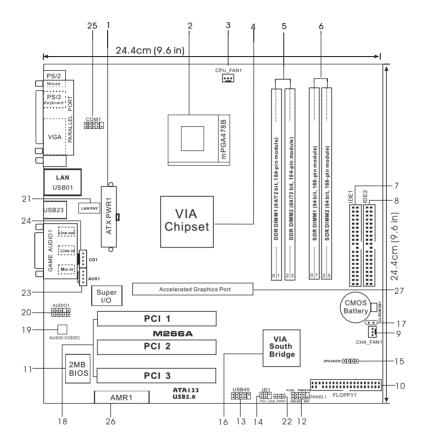

- 1 ATX power connector (ATXPWR1)
- 2 CPU socket
- 3 CPU fan connector (CPU\_FAN1)
- 4 North Bridge controller
- 5 184-pin DDR DIMM slots (blue)
- 6 168-pin SDRAM DIMM slots (black)
- 7 Primary IDE connector (IDE1, blue)
- 8 Secondary IDE connector (IDE2, black)
- 9 Chassis fan connector (CHA\_FAN1)
- 10 Floppy connector (FLOPPY1)
- 11 Flash Memory
- 12 System panel connector (PANEL1)
- 13 USB header (USB45)
- 14 Infrared module connector (IR1)

- 15 Speaker connector (SPEAKER 1)
- 16 South Bridge controller
- 17 Clear CMOS jumper (CLRCMOS1)
- 18 PCI slots
- 19 AUDIO CODEC
- 20 Front panel audio connector (AUDIO1)
- 21 LAN PHY
- 22 PS2\_USB\_PWR1 jumper
- 23 Internal audio connector: AUX1 (white)
- 24 Internal audio connector: CD1 (black)
- 25 Serial port connector (COM1)
- 26 AMR slot
- 27 AGP slot

# 1.4 I/O Panel

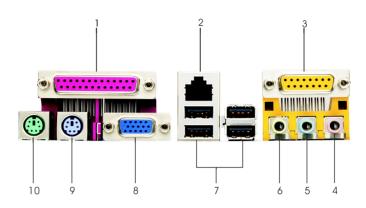

6

7

8

9

10

- 1 Parallel port
- 2 RJ-45 port
- 3 Game port
- 4 Microphone (Pink)
- 5 Line In (Light Blue)

- Line Out (Lime)
- USB 2.0 ports
- VGA port
- PS/2 keyboard port (Purple)
- PS/2 mouse port (Green)

7

# Chapter 2 Installation

M266A is a Micro ATX form factor (9.6" x 9.6") motherboard. Before you install the motherboard, study the configuration of your chassis to ensure that the motherboard fits into it.

# 2.1 Pre-installation Precautions

- Make sure to unplug the power cord before installing or removing the motherboard. Failure to do so may cause physical injuries to you and damages to motherboard components. Unplug the power cord from the wall socket before touching any component.
- To avoid damaging the motherboard components due to static electricity, NEVER place your motherboard directly on the carpet or the like. Also remember to use a grounded wrist strap or touch a safety grounded object before you handle components.
- 3. Hold components by the edges and do not touch the ICs.
- 4. Whenever you remove any component, place it on a grounded antistatic pad or in the bag that comes with the component.

# 2.2 CPU Installation

- Step 1. Unlock the socket by lifting the lever up to a 90° angle.
- Step 2. Position the CPU directly above the socket such that its marked corner matches the base of the socket lever.
- Step 3. Carefully insert the CPU into the socket until it fits in place.

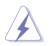

The CPU fits only in one correct orientation. DO NOT force the CPU into the socket to avoid bending of the pins.

Step 4. When the CPU is in place, press it firmly on the socket while you push down the socket lever to secure the CPU. The lever clicks on the side tab to indicate that it is locked.

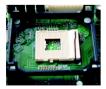

Step 1

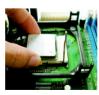

Step 2, 3

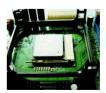

Step 4

8

# 2.3 Installation of CPU Fan and Heatsink

Intel<sup>®</sup> Pentium 4<sup>®</sup> and Celeron<sup>®</sup> CPU requires larger heatsink and cooling fan. Thermal grease between the CPU and the heatsink is also needed to improve heat transfer. Make sure that the CPU and the heatsink are securely fastened and in good contact with each other. For proper installation, please kindly refer to the instruction manuals of vendors of CPU fan and heatsink.

# 2.4 Installation of Memory Modules (DIMM)

SDRAM (Synchronous DRAM) DIMM (Dual In-line Memory Module) has 168 pins and DDR (Double Data Rate) SDRAM DIMM has 184 pins.

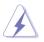

Please make sure to disconnect power supply before adding or removing DIMMs or the system components.

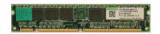

168-pin RAM

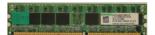

184-pin RAM

The 168-pin SDRAM DIMM (black) and 184-pin DDR DIMM (blue) can be easily distinguished by the fool-proof design.

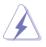

Please do not use both 168-pin SDRAM DIMM and 184-pin DDR DIMM at the same time. To optimize the compatibility, it is not recommended to use two different models of the DIMMs at the same time.

- Step 1. Unlock a DIMM slot by pressing the retaining clips outward.
- Step 2. Align a DIMM on the slot such that the notch on the DIMM matches the break on the slot.
- Step 3. Firmly insert the DIMM into the slot until the retaining clip snap back in place and the DIMM is properly seated.

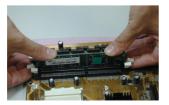

# 2.5 Expansion Slots

There are 3 PCI slots, 1 AMR slot, and 1 AGP slot on M266A motherboard.

- PCI slots: PCI slots are used to install expansion cards that have the 32-bit PCI interface.
- AMR slot: AMR slot is used to insert AMR card with v.92 Modem functionality.
- AGP slot: The AGP slot is used to install a graphics card. On M266A motherboard, there is a special locking design on its AGP slot, which can securely fasten the graphics card inserted.

# Installing an expansion card

- Step 1. Before installing the expansion card, read the documentation of the expansion card and make necessary hardware settings for the card.
- Step 2. Remove the system unit cover (if your motherboard is already installed in a chassis).
- Step 3. Remove the bracket facing the slot that you intend to use. Keep the screw for later use.
- Step 4. Align the card connector with the slot and press firmly until the card is completely seated on the slot.
- Step 5. Fasten the card to the chassis with screws.
- Step 6. Replace the system cover.

# 2.6 Jumpers Setup

The illustration shows how jumpers are setup. When the jumper cap is placed on pins, the jumper is "Short". If no jumper cap is placed on pins, the jumper is "Open". The illustration shows a 3-pin jumper whose pin1 and pin2 are "Short" when jumper cap is placed on these 2 pins.

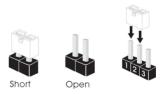

| Jumper                            | Setting                 |            | Description                                                                      |
|-----------------------------------|-------------------------|------------|----------------------------------------------------------------------------------|
| PS2_USB_PWR1<br>(see p.6 item 22) | 1 2<br>• • • • •<br>+5V | 2 3<br>••• | Short pin2, pin3 to enable<br>+5VSB (standby) for PS/2<br>or USB wake up events. |

Note: To select +5VSB, it requires 2 Amp and higher standby current.

CLRCMOS (see p.6 item 17)

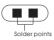

Disconnect the power cord, then short the solder points to clear CMOS by using metal material, e.g., a paper clip.

# 2.7 Connectors

Connectors are NOT jumpers. DO NOT place jumper caps over these connectors.

| Connector                                              | Figure       | Description |
|--------------------------------------------------------|--------------|-------------|
| FDD connector<br>(33-pin FLOPPY1)<br>(see p.6 item 10) | Pin1 FLOPPY1 | Red marking |

Note: Match the red marking on the floppy ribbon cable with Pin1

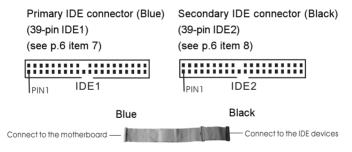

80-Pin ATA 100/133 cable

Note: To optimize compatibility and performance, please connect your hard disk drive to the primary IDE connector (IDE1, blue) and CD-ROM to the secondary IDE connector (IDE2, black).

USB header (9-pin USB45) (see p.6 item 13)

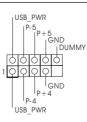

There are 4 default USB ports on M266A motherboard. If the 4-USB ports on the rear panel are not sufficient, a USB header is available for attaching 2 additional USB ports.

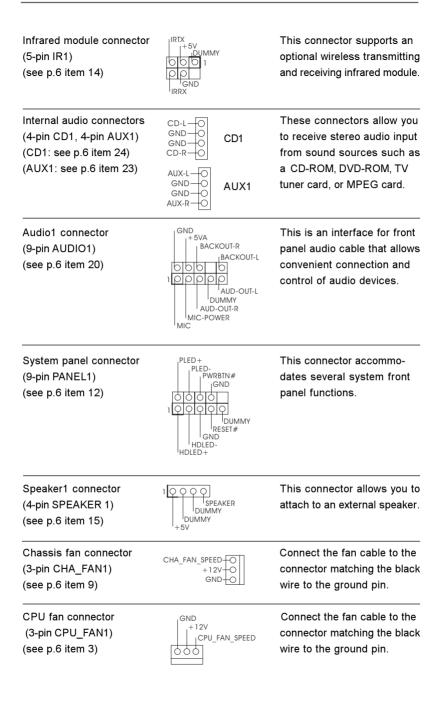

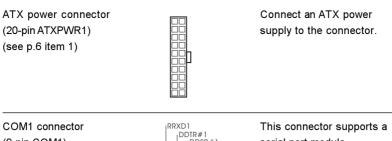

(9-pin COM1) (see p.6 item 25)

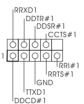

serial port module.

# Chapter 3 BIOS Setup

# 3.1 BIOS Setup Utility

This section explains how to configure your system using the BIOS Setup Utility. The Flash Memory on the motherboard stores the BIOS Setup Utility. When you start up the computer, there is a chance for you to run the BIOS Setup. Press <F2> during the Power-On-Self-Test (POST) to enter the BIOS Setup Utility, otherwise, POST continues with its test routines.

If you wish to enter the BIOS Setup after POST, restart the system by pressing <Ctl> + <Alt> + <Delete>, or by pressing the reset button on the system chassis. You can also restart by turning the system off and then back on.

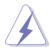

Because the BIOS software is constantly being updated, the following BIOS setup screens and descriptions are for refer ence purpose only, and may not exactly match what you see on your screen.

# 3.2 BIOS Setup Utility Main Menu

When you enter the BIOS Setup utility, the following screen appears:

| M266A BIOS P1.0       |                                                                  |                                                                                                    |                                        |  |
|-----------------------|------------------------------------------------------------------|----------------------------------------------------------------------------------------------------|----------------------------------------|--|
|                       | Ad<br>Ad<br>Pow<br>PCI<br>Hai<br>Chan<br>Cl<br>Auto Config<br>Sa | andard CMOS Setup<br>lvanced CMOS Setup<br>vanced Chipset Setup<br>rer Management Setup<br>Peripheral Setup<br>Peripheral Setup<br>dware Monitor Setup<br>ge Supervisor Password<br>lange User Password<br>juration with Optimal Setting<br>we Savings and Exit<br>ixit Without Saving | s                                      |  |
| F1: Help<br>Esc: Exit | †↓ : Select Item<br>++ : Select Menu                             | +/-: Change Values<br>Enter: Select ▶Sub-Menu                                                                                                    | F9: Setup Defaults<br>F10: Save & Exit |  |

The main menu of the Setup Utility displays a list of the options that are available. The highlighted item is currently selected. Use  $\uparrow \downarrow$  arrow keys to move the highlight bar to select items, then press <Enter> to make configuration for a specific item.

# 3.3 Legend Bar

At the bottom of all the Setup Screen is a legend bar. The following table lists the keys in the legend bar with their corresponding functions:

| Navigation Key(s)             | Function Description                                |
|-------------------------------|-----------------------------------------------------|
| <f1></f1>                     | Displays the General Help Screen                    |
| <esc></esc>                   | Jumps to the Exit menu or returns to the upper menu |
|                               | from the current menu                               |
| ↑ / ↓                         | Moves cursor up or down between fields              |
| $\leftarrow \mid \rightarrow$ | Selects menu to the left or right                   |
| +/-                           | Increases or decreases values                       |
| <enter></enter>               | Brings up a selected menu for a highlighted field   |
| <f9></f9>                     | Resets all values to the Setup Defaults             |
| <f10></f10>                   | Saves changes and exits Setup                       |
|                               |                                                     |

# 3.4 Standard CMOS Setup

This menu lists out the basic information about your system.

| AMIBIOS SETUP UTILITY - VERSION 3.31a                                                                                                    |                                                                                                    |                                                       |  |  |  |
|----------------------------------------------------------------------------------------------------|----------------------------------------------------------------------------------------------------|-------------------------------------------------------|--|--|--|
| Standard CMOS                                                                                                    | i Setup                                                                                                    | [ Setup Help ]                                        |  |  |  |
| System Date<br>System Time<br>▶ Floppy Devices<br>▶ IDE Devices                                                                             | 8का 26 2002 Thu<br>16:49:22                                                                                              | Month: Jan - Dec<br>Day: 01 - 31<br>Year: 1980 - 2099 |  |  |  |
| BIOS Version<br>Processor Type<br>Processor Speed<br>Cache Size<br>Microcode Update<br>Total Memory<br>DDR1<br>DDR2<br>SDR1<br>SDR2<br>SDR2 | M266 BIOS L0.13<br>86<br>65535MHz<br>0KB<br>123/45<br>1MB/200MHz<br>1MB/200MHz<br>1MB/200MHz<br>1MB/200MHz<br>1MB/200MHz |                                                       |  |  |  |
| F1:Help ↑↓:Selec<br>Esc:Previous Menu                                                                                                    | t Item +⁄-:Change Values<br>Enter:Select ≯Sub-N                                                                          | s F9:Setup Defaults<br>Menu F10:Save & Exit           |  |  |  |

# System Date [Month/Day/Year]

Set the system date that you specify. Valid values for month, day, and year are Month: [Jan to Dec], Day: [1 to 31], Year: [1980 to 2099). Use  $\uparrow \downarrow$  keys to move between the Month, Day and Year fields.

# System Time [Hour:Minute:Second]

Set the system to the time that you specify. Use  $\uparrow \downarrow$  keys to move between the Hour, Minute and Second fields.

# **Floppy Drives**

Use this to set the type of floppy drives installed.

#### **IDE Devices**

Use this to configure IDE devices.

There are two IDE channels (Primary and Secondary) available in your system, and each channel can be installed with one or two devices (Master and Slave). Use these items to configure each device on the IDE channel.

Highlight "Primary IDE Master" then press <Enter> to display the submenu:

| AMIBIOS SE                                                                                                    | TUP UTILITY - VERSION 3.3                           | 31a            |
|----------------------------------------------------------------------------------------------------|-----------------------------------------------------|----------------|
| Primary IDE Master                                                                                                    |                                                     | [ Setup Help ] |
| Cylinders<br>Heads<br>Write Precompensation<br>Sectors<br>Maximum Capacity<br>LBA Mode<br>Block Mode<br>Fast Programmed I/O Modes<br>32 Bit Transfer Mode<br>Ultra DMA Mode | Hot Installed<br>Off<br>Off<br>Auto<br>Auto<br>Auto |                |
| F1:Help ↑↓:Select Item<br>Esc:Previous Menu                                                                                                    | +/-:Change Values<br>Enter:Select ⊧Sub-Menu         |                |

#### TYPE

It allows user to select the type of the IDE Drive. Below are the configuration options. After making your selections on this sub-menu, press <ESC> key to return to the upper menu, in which the hard disk drive field will display the size for the hard disk drive that you configured. **[USER]:** It allows user to manually enter the number of cylinders, heads,

and sectors per track for the drive.

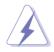

Before attempting to configure a hard disk drive, make sure you have the correct configuration information supplied by the drive manufacturer. Incorrect settings may cause the system to fail to recognize the installed hard disk.

[Auto]: Select [Auto] to automatically detect hard disk drive. If auto-detection is successful, the BIOS Setup automatically fills in the correct values for the remaining fields on this sub-menu. If the auto-detection fails, it may due to that the hard disk is too old or too new. If the hard disk was already formatted on an older system, the BIOS Setup may detect incorrect parameters. In these cases, select [User] to manually enter the IDE hard disk drive parameters.

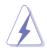

After entering the hard disk information into BIOS, use a disk utility, such as FDISK, to partition and format new IDE hard disk drives. This is necessary so that you can write or read data from the hard disk. Make sure to set the partition of the Primary IDE hard disk drives to active.

[CD/DVD]: This is used for IDE CD/DVD drives.

[ARMD]: This is used for IDE ARMD (Accelerated Removable Media Device), such as MO.

## Cylinders

This is used to configure the number of cylinders. Refer to the drive documentation to determine the correct value.

# Heads

This is used to configure the number of read/write heads. Refer to the drive documentation to determine the correct values.

#### Write Pre-compensation

Enter Write Pre-compensation sector. Refer to the drive documentation to determine the correct value.

# Sectors

This is used to configure the number of sectors per track. Refer to the drive documentation to determine the correct value.

## **Maximum Capacity**

This field shows the drive's maximum capacity as calculated by the BIOS based on the drive information you entered.

# LBA Mode

This allows user to select the LBA mode for a hard disk > 512 MB under DOS and Windows; for Netware and UNIX user, select [Off] to disable the LBA mode.

# **Block Mode**

Set the block mode to [On] will enhance hard disk performance by reading or writing more data during each transfer.

## Fast Programmed I/O Modes

This allows user to set the PIO mode to enhance hard disk performance by optimizing the hard disk timing.

## 32 Bit Transfer Mode

It allows user to enable 32-bit access to maximize the IDE hard disk data transfer rate.

## Ultra DMA Mode

Ultra DMA capability allows improved transfer speeds and data integrity for compatible IDE devices. Set to [Disabled] to suppress Ultra DMA capability.

# 3.5 Advanced CMOS Setup

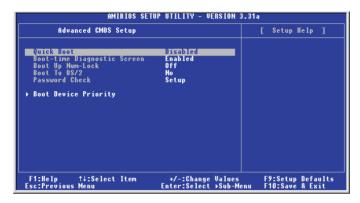

# Quick Boot

This mode speeds up the boot-up routine by skipping memory retestings.

Boot-time Diagnostic Screen: If this option is enabled, the screen will show

CPU and hardware information during Power-On-Self-Test (POST) routine.

#### Boot Up Num-Lock

This automatically activates the Numeric Lock function after boot up.

## Boot to OS/2

This enables boot up to OS/2 operating system.

# Password Check

Select the check point for "Password Check". Configuration options: [Setup], [Always]. If [Setup] option is selected, the "Password Check" is performed before BIOS setup. If [Always] option is selected, the "Password Check" is performed before both boot-up and BIOS setup.

#### **Boot Device Priority**

Use this to select the priority and order of the devices that your system searches for an operating system at start-up time.

# 3.6 Advanced Chipset Setup

| AMIBIOS SETUP UTILITY - VERSION 3.31a                    |                                             |                                      |  |  |
|----------------------------------------------------------|---------------------------------------------|--------------------------------------|--|--|
| Advanced Chipset Setup                                   |                                             | [ Setup Help ]                       |  |  |
| Spread Spectrum                                          | Disabled                                    |                                      |  |  |
| CPU Host Frequency<br>Actual Frequency                   | Auto<br>100MHz                              |                                      |  |  |
| CPU Ratio Selection                                      | 8.0x                                        |                                      |  |  |
| SDRAM Frequency                                          | 200MHz                                      |                                      |  |  |
| AGP Mode                                                 | 4×                                          |                                      |  |  |
| AGP Aperture Size                                        | 256MB                                       |                                      |  |  |
| OnChip VGA Frame Buffer Size<br>CPU Read DRAM Fast Ready | None<br>Disabled                            |                                      |  |  |
| Read Around Write                                        | Disabled                                    |                                      |  |  |
| CPU R/W DRAM OWS                                         | Disabled                                    |                                      |  |  |
| PCI Delay Transaction                                    | Disabled                                    |                                      |  |  |
| USB Controller                                           | Disabled                                    |                                      |  |  |
| USB Device Legacy Support                                | Disabled                                    |                                      |  |  |
| F1:Help ↑↓:Select Item<br>Esc:Previous Menu              | +/-:Change Values<br>Enter:Select ≯Sub-Menu | F9:Setup Defaults<br>F10:Save & Exit |  |  |

# Spread Spectrum

This field should always be "Disabled" for better system stability.

# **CPU Host Frequency**

This allows you to set the front side bus frequency for the installed processor.

## [Auto]

The motherboard detects the jumper setup and sets the CPU host frequency automatically.

## [Manual]

This allows user to set CPU host frequency manually. However, this is not recommended unless user thoroughly knows the feature. Wrong setup may cause problems during operation.

# **CPU Ratio Selection**

Use this to set the multiple that times the frontside bus frequency must equal to the core speed of the installed processor.

# SDRAM Frequency

# [Auto]

The motherboard detects the memory module(s) inserted and automatically assigns appropriate frequency.

## [other values]

This allows user to select the value as operating frequency.

## AGP Mode

The default is 4X. You can also choose 1X or 2X for older version of VGA cards.

## AGP Aperture Size

It refers to a section of the PCI memory address range used for graphics memory. We recommend that you leave this field at the default value unless your AGP card requires other sizes.

# OnChip VGA Frame Buffer Size

Use this to set the size of the onchip VGA share memory.

Configuration options: [None], [8 MB], [16 MB], [32 MB].

# CPU Read DRAM Fast Ready

The default is [Disabled]. Leave on the default value for better system stability.

# Read Around Write

The default is [Disabled]. Leave on the default value for better system stability. CPU R/W DRAM OWS

The default is [Disabled]. Leave on the default value for better system stability.

# PCI Delay Transaction

Enable PCI Delay Transaction feature will free the PCI Bus when the CPU is accessing 8-bit ISA cards. Disable this feature when using ISA cards that are not PCI 2.1 compliant.

## USB Controller

Use this to enable or disable the use of USB devices.

## USB Device Legacy Support

Use this to enable or disable support to emulate legacy I/O devices such as mouse, keyboard,... etc.

# 3.7 Power Management Setup

| AMIBIOS SETUP UTILITY - VERSION 3.31a                                                                                                    |                                                                                                    |                                      |  |  |
|----------------------------------------------------------------------------------------------------|----------------------------------------------------------------------------------------------------|--------------------------------------|--|--|
| Power Management Setup                                                                                                    |                                                                                                    | [ Setup Help ]                       |  |  |
| Suspend To RAM (S3)<br>Repost Video on S3 Resume<br>HIGSIOTE ON (12/2007) LOSS<br>Hing-In Power On<br>PME: Power On<br>REC Alarm Power On<br>REC Alarm Power On<br>REC Alarm Hour<br>REC Alarm Hour<br>REC Alarm Mour<br>REC Alarm Second | Disabled<br>Disabled<br>Power Ulf<br>Disabled<br>Disabled<br>Disabled<br>Disabled<br>Every Day<br>DO<br>DO |                                      |  |  |
| F1:Help ↑↓:Select Item<br>Esc:Previous Menu                                                                                                    | +/-:Change Values<br>Enter:Select ≻Sub-Menu                                                                | F9:Setup Defaults<br>F1D:Save & Exit |  |  |

## Suspend to RAM (S3)

This field allows you to select whether to auto-detect or disable the ACPI Suspend-to-RAM feature. Select [Auto] will enable this feature if the system supports it.

## Repost Video on S3 Resume

This feature allows you to repost video on S3 resume.

### **Restore on AC/Power Loss**

This allows you to set the power state after an unexpected AC power loss. If [Power Off] is selected, the AC power remains off when the power recovers. If [Power On] is selected, the AC power resumes and the system starts to boot up when the power recovers.

#### **Ring-In Power On**

Use this to enable or disable Ring-in signals to turn on the system from the power-soft-off mode.

#### PME# Power On

Use this to enable or disable PCI PME# to turn on the system from the power-soft-off mode.

#### Keyboard Power On

Use this to enable or disable keyboard to turn on the system from the power-soft-off mode.

# **RTC Alarm Power On**

Use this to enable or disable RTC(Real Time Clock) to power on the system. If [Enable] is selected, you must fill the RTC Alarm Date / Hour / Minute / Second sub-fields with the actual wake up time you desire.

# 3.8 PCI / Plug and Play Setup

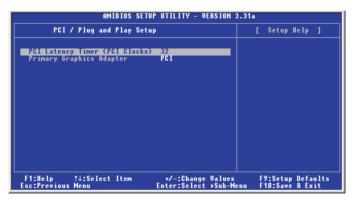

## PCI Latency Timer (PCI Clocks)

The default is 32. We recommend you to keep the default value unless your PCI expansion cards' specifications require other settings.

## Primary Graphics Adapter

Select AGP or PCI as the primary graphics adapter.

# 3.9 Peripheral Setup

| AMIBIOS SETUP UTILITY - VERSION 3.31a                                                                                                    |                                                                                                    |                                          |  |  |  |
|----------------------------------------------------------------------------------------------------|----------------------------------------------------------------------------------------------------|------------------------------------------|--|--|--|
| Peripheral Setup                                                                                                    |                                                                                                    | [ Setup Help ]                           |  |  |  |
| OnBoard BDC<br>OnBoard Serial Port<br>OnBoard Serial Port<br>OnBoard Parallel Port<br>Parallel Port Mode<br>EPP Version<br>Parallel Port IRQ<br>OnBoard Midi Port<br>OnBoard Game Port<br>OnBoard IDE<br>OnBoard IDE<br>OnBoard AC'97 Audio<br>OnBoard AC'97 Modem | Auto<br>Auto<br>Auto<br>Normal<br>N/A<br>Auto<br>N/A<br>Disabled<br>Disabled<br>Disabled<br>Disabled<br>Disabled<br>Disabled<br>Disabled | <pre></pre>                              |  |  |  |
| F1:Help ↑↓:Select Item<br>Esc:Previous Menu                                                                                                    | +/-:Change Values<br>Enter:Select →Sub-Me                                                                                                | F9:Setup Defaults<br>enu F10:Save & Exit |  |  |  |

# OnBoard FDC

Use this to enable or disable floppy drive controller.

# **OnBoard Serial Port**

Use this to set addresses for the onboard serial ports or disable serial ports. Configuration options: [Auto], [Disabled], [3F8 / IRQ4 /COM1], [2F8 / IRQ3 / COM2], [3E8 / IRQ4 / COM3], [2E8 / IRQ3 / COM4].

## **OnBoard Infrared Port**

This allows you to enable or disable the onboard infrared port feature. Select [Auto] will enable this feature if the infrared module is installed.

# **OnBoard Parallel Port**

Select Parallel Port address or disable Parallel Port. Configuration options: [Auto], [Disabled], [378], [278].

## **Parallel Port Mode**

Set the operation mode of the parallel port.

# OnBoard Midi Port

Select address for Midi Port or disable Midi Port. Configuration options: [Disabled], [330], [300], [290], [292].

## Midi IRQ Select

Use this to select Midi IRQ. Configuration options: [5], [10], [11].

## OnBoard Game Port

Select address for Game Port or disable Game Port. Configuration options: [Disabled], [200h], [208h].

# OnBoard IDE

To enable either the primary IDE channel or the secondary IDE channel, set to [Disabled] will disable the both. Configuration options: [Disabled], [Primary], [Secondary], [Both].

# OnBoard LAN

Enable or disable onboard LAN feature.

# OnBoard AC'97 Audio

Enable or disable onboard AC'97 audio feature.

# OnBoard MC'97 Modem

Enable or disable onboard MC'97 modem feature.

# 3.10 Hardware Monitor Setup

You can select "Hardware Monitor Setup" to check the status of the hardware on your system. It allows you to monitor the parameters for CPU temperature, Motherboard temperature, CPU fan speed, and critical voltage.

| AMIBIOS SETUP UTILITY - VERSION 3.31a                                                                              |                                                              |                                      |
|----------------------------------------------------------------------------------------------------|--------------------------------------------------------------|--------------------------------------|
| Hardware Monitor Setup                                                                                             |                                                              | [ Setup Help ]                       |
| CPU Temperature<br>M/B Temperature<br>CPU FAN Speed<br>Chassis FAN Speed<br>Veore<br>+ 3.30V<br>+ 5.00V<br>+12.00V | 4°C<br>-1°C<br>N/A<br>N/A<br>4.8U<br>4.8U<br>6.97U<br>16.32U |                                      |
| F1:Help †↓:Select Item<br>Esc:Previous Menu                                                                        | +/-:Change Values<br>Enter:Select ≽Sub-Menu                  | F9:Setup Defaults<br>F10:Save & Exit |

# 3.11 Change Supervisor Password / Change User Password

These two options allow you to specify the supervisor / user password. Valid password can be a 1 to 6 alphanumeric characters combination.

# 3.12 Auto Configuration with Optimal Settings

When you select this option, it will pop up a dialog box that lets you install optimized defaults for all appropriate items in the BIOS Setup Utility. Press <Enter> to install the default values. The optimized default setting place demands on the system that may be greater than the performance level of the components, such as the CPU and the memory. You can cause fatal errors or instability if you install the optimized defaults when your hardwaare does not support them.

# 3.13 Save Settings and Exit

Select this item and press <Enter> to save the changes that you have made and exit the BIOS Setup Utility.

# 3.14 Exit Without Saving

Select this item and press <Enter> to exit the BIOS Setup Utility without saving any changes.

# Chapter 4 Support CD Information

The Support CD that came with the motherboard contains necessary drivers and useful utilities that enhance the motherboard features.

# 4.1 Running The Support CD

To begin using the support CD, simply insert the CD into your CD-ROM drive. The CD automatically displays the Main Menu if "AUTORUN" is enabled in your computer. If the Main Menu did not appear automatically, locate and double click on the file SETUP.EXE from the BIN folder in the Support CD to display the menus.

# 4.2 Drivers Menu

The Drivers Menu shows the available devices drivers if the system detects installed devices. Install the necessary drivers to activate the devices.

# 4.3 Utilities Menu

The Utilities Menu shows the applications software that the motherboard supports. Click on a specific item then follow the installation wizard to install it.